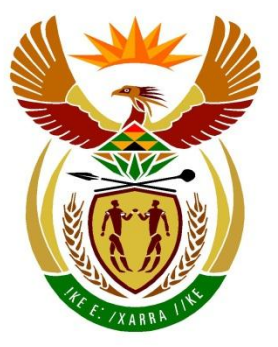

# basic education

Department: **Basic Education REPUBLIC OF SOUTH AFRICA** 

**NATIONAL SENIOR CERTIFICATE**

**GRADE 12**

# **COMPUTER APPLICATIONS TECHNOLOGY P1 NOVEMBER 2019**

**MARKS: 180**

'n т'n ΙÚ, í. n. U

**TIME: 3 hours** 

**This question paper consists of 17 pages, an HTML tag sheet, an input mask character sheet and an information sheet.**

#### **INSTRUCTIONS AND INFORMATION**

- 1. Owing to the nature of this practical examination, it is important to note that, even if you complete the examination early, you will NOT be permitted to leave the examination room until all the administrative functions associated with the examination have been finalised. During the examination, normal rules regarding leaving the examination room apply.
- 2. If you are working on the network, or the data files have been preloaded, you must follow the instructions provided by the invigilator/educator. Alternatively, the invigilator will give you a CD/DVD/flash drive containing all the files needed for the examination. If a CD/DVD/flash drive has been issued to you, you must write your examination number and centre number on the CD/DVD/flash drive.
- 3. At the end of the examination, you must hand in the CD/DVD/flash drive given to you by the invigilator with ALL your answer files saved onto the CD/DVD/flash drive, OR you should make sure that ALL the answer files are saved on the network/computer as explained to you by the invigilator/educator.
- 4. Make absolutely sure that all files can be read. Do NOT save unnecessary files/folders and **do NOT hand in duplicate answer files/folders. Do NOT delete any original files that you did not work on**.
- 5. The information sheet that has been provided with the question paper **MUST BE COMPLETED AFTER THE THREE-HOUR EXAMINATION SESSION**. Hand it to the invigilator at the end of the examination.
- 6. A copy of the master files will be available from the invigilator. Should there be any problems with a file, you may request another copy from the invigilator.
- 7. This question paper consists of SEVEN questions. Answer ALL the questions.
- 8. Read through each question before answering or solving the problem. Do NOT do more than is required by the question.
- 9. Read the question carefully as accuracy will be taken into account.
- 10. Ensure that you save each document using the file name given in the question paper. Save your work at regular intervals as a precaution against possible power failures.
- 11. You may NOT use any resource material.
- 12. Ensure that the regional settings are set to South Africa; date and time settings, number settings and currency settings must be set correctly.
- 13. In all questions involving word processing, you should set the language to English (South Africa). The paper size is assumed to be A4 Portrait, unless instructed otherwise. Use centimetres as the unit of measurement.
- 14. Formulae and/or functions must be used for ALL calculations in questions involving spreadsheets. Use absolute cell references only where necessary to ensure that formulae are correct when you copy them to other cells in a spreadsheet.
	- **NOTE:** All formulae and/or functions should be inserted in such a manner that the correct results will still be obtained even if changes are made to the existing data.
- 15. You may NOT use a word processing program such as Word to answer the HTML question.
- 16. The examination folder/CD/DVD/flash drive that you receive with this question paper contains the files listed below. Ensure that you have all the files before you begin with this examination.

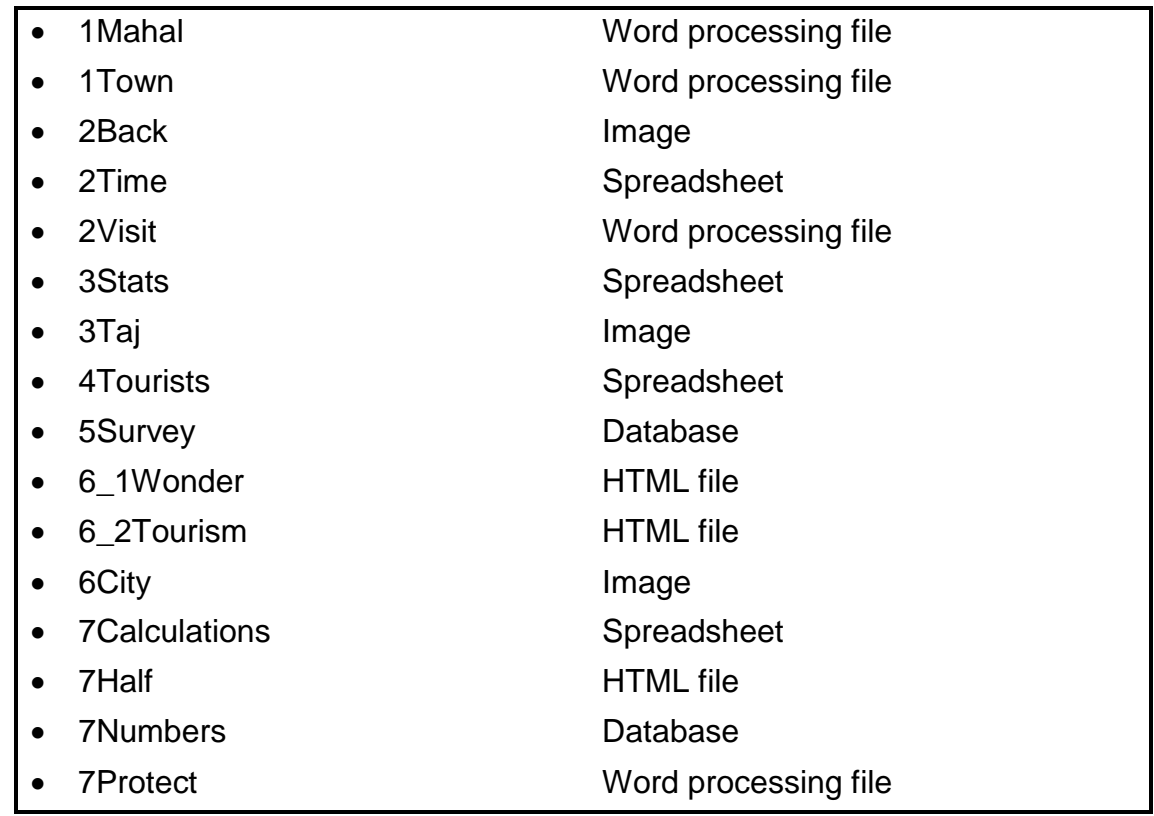

# **SCENARIO**

The Taj Mahal, an example of Mughal architecture, is a UNESCO World Heritage Site in the city Agra.

You are required to finalise documents about the Taj Mahal.

# **QUESTION 1: WORD PROCESSING**

Open the **1Mahal** word processing document, which contains information for tourists about the Taj Mahal. Insert your examination number in the header.

- 1.1 Make the following changes to the first page:
	- 1.1.1 Find the text 'A Marvel' and apply the following text effect:
		- Set a red text outline.
		- Set the width of the text outline to 1.5 pt. (3)
	- 1.1.2 Change the size of the picture by setting the scale height to 60% and the scale width to 40%. (2)
	- 1.1.3 Vertically centre the contents of the first page only. (1)

 $1 + 1 + 2 + 1 + 3 + 1 + 4 + 1 + 5 + 1 + 6 + 1 + 7 + 1 + 8 + 1 + 9 + 1 + 10 + 1 + 11 + 1 + 12 + 1 + 13 + 1 + 14 + 1 + 15 + 1 + \wedge$ 

- 1.2 Insert any automatic table of contents below the heading 'Table of Contents' on the second page. (1)
- 1.3 Modify the Heading 1 style to appear as follows:

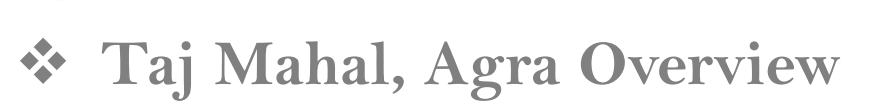

What is widely considered as the most beautiful building in the world, the Taj Mahal is located in the historical city of Agra. Called the "symbol of love", it was built by the Mughal

# **NOTE:**

- Add the  $\div$  (Wingdings, character code 118) bullet to the style.
- Display the left indent of the bullets, as above.
- Update all occurrences of the Heading 1 style. (4)

1.4 Find the paragraph that starts with the text 'What is widely …'.

Format the first letter of the paragraph to appear exactly as shown below:

hat is widely considered as the most beautiful building in the world, the Taj Mahal is located in the historical city of Agra. Called the "symbol of love", it was built by the Mughal Emperor, Shah Jahan, as a memorial for Taj Mahal is located in the his located in the his love", it was built by the Mugh his third wife, Mumtaz Mahal.

"Taj Mahal" means "Crown of Palaces" in the Persian language. It rises from the dust- (2)

- 1.5 Change the hyperlink on the text 'Agra' in the first paragraph so that it links to the **1Town** document, found in your examination folder. (1)
- 1.6 Add the text 'Indian poet' to the footnote found on the text 'Rabindranath Tagore'. (1)
- 1.7 Find the paragraph that starts with 'Over 20 000 people …' and ends with  $\ldots$  early 20<sup>th</sup> century'.

Apply a word processing feature to the paragraph to ensure that it does not split across a page. (1)

1.8 Select the text 'Paradise Garden' below the heading 'Taj Mahal Garden'. This text already contains an index.

Mark this text with a subentry, 'Multiples of 4'. (2)

1.9 Find the image below the heading 'Photos of Taj Mahal' and add the objects, as shown below, next to the image.

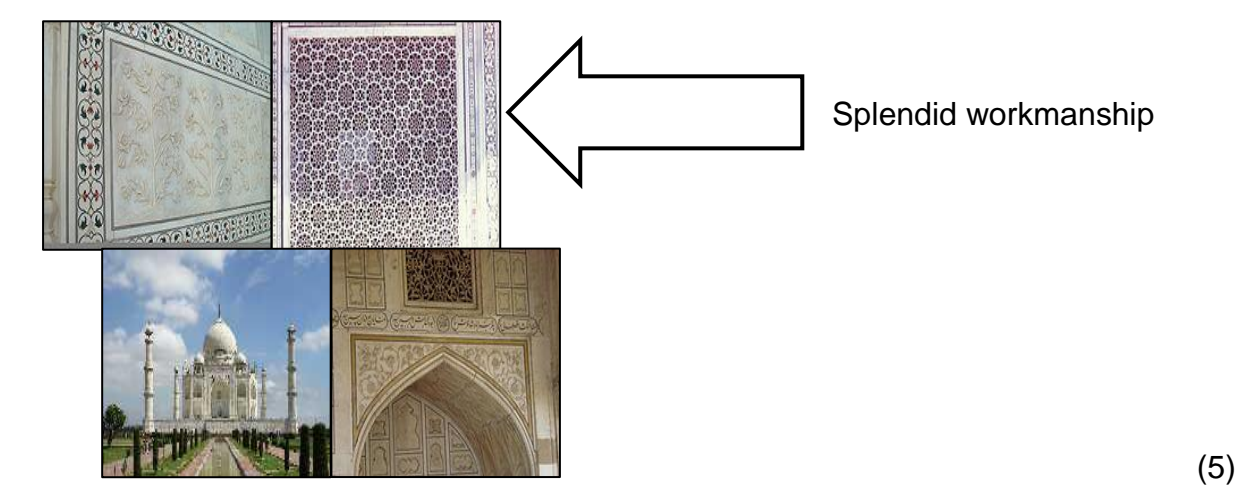

1.10 Hide the text 'Adapted from https://www.holidify.com/', found at the end of the document.

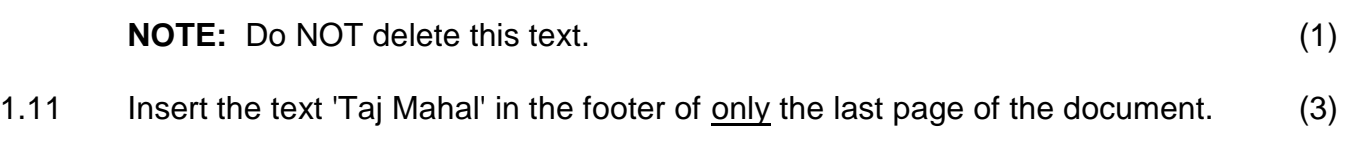

Save and close the **1Mahal** document. **[27]**

#### **QUESTION 2: WORD PROCESSING**

Open the **2Visit** word processing document containing survey data about visitor satisfaction after visiting the Taj Mahal. Insert your examination number in the footer.

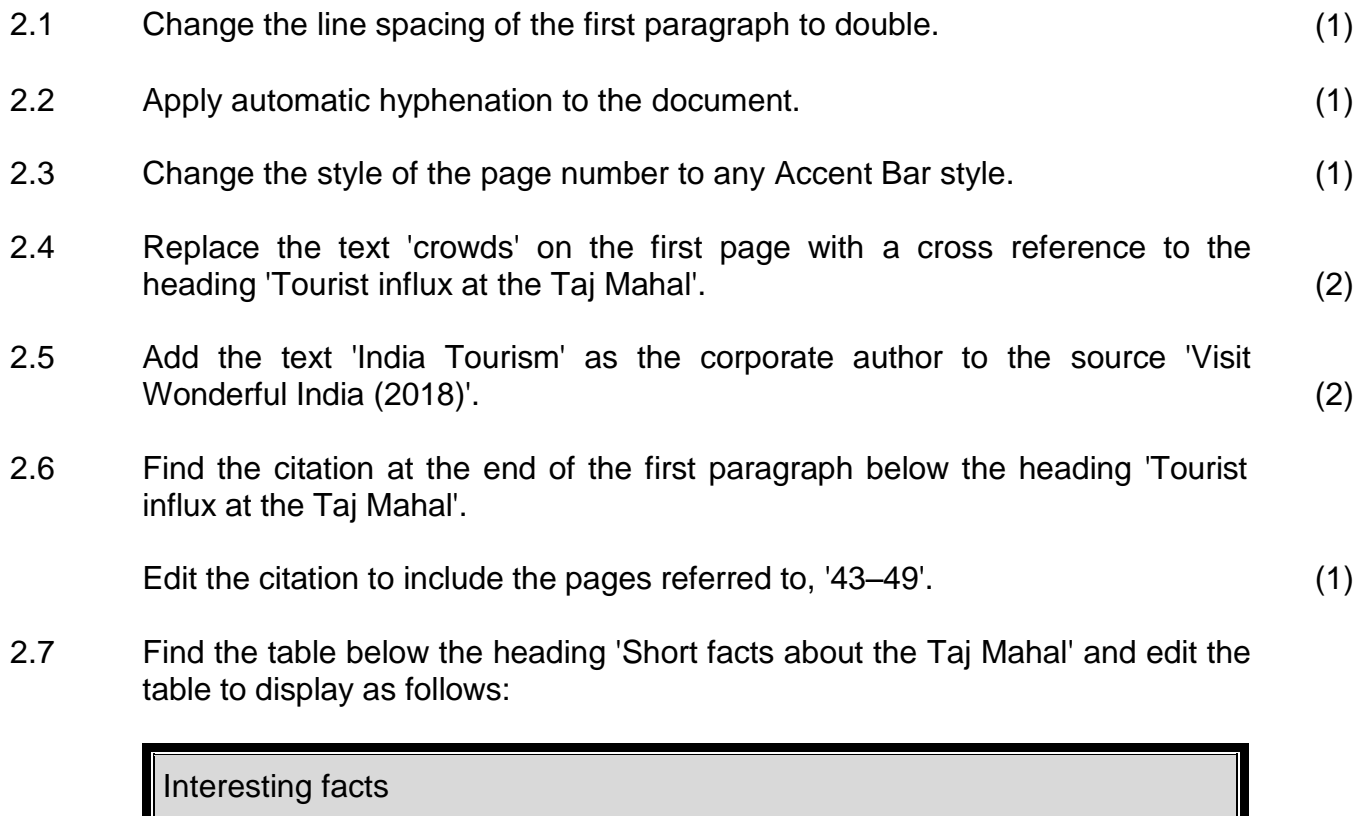

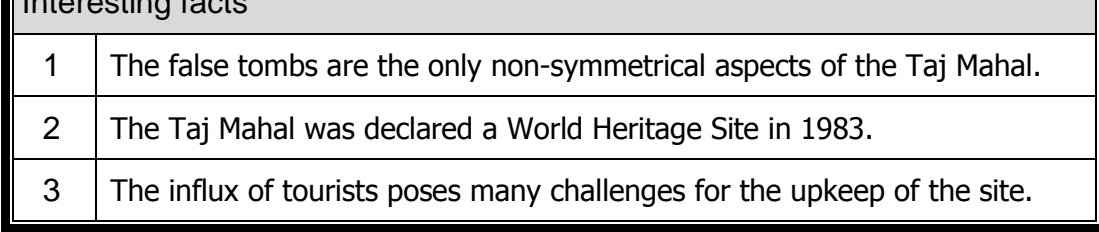

**NOTE:** The table should fit across the page. (4)

2.8 Find the numbered list below the heading 'Taj Mahal Timings and Tickets'.

Define a new multilevel list, based on the numbered list, so that it appears exactly as follows:

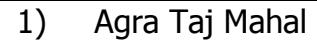

- a) Adult INR 750
- b) Child INR 350
- c) Family of  $4 INR$  2000
- 2) Agra Fort
- 3) Akbar's Tomb
- 4) Fatehpur Sikri

#### **NOTE:**

- Do NOT change the indent and text position of the first-level numbering.
- Set the alignment of the second-level numbering to 0.7 cm.
- Indent the text of the second-level numbering on 1.5 cm. (5)
- 2.9 Insert a pie chart in the space provided on the last page as follows:
	- Use the data in the **2Time** spreadsheet, found in your examination folder.
	- Ensure that the chart title 'Time spent at the Taj Mahal' appears. (4)
- 2.10 Change the page colour so that the **2Back** picture, found in your examination folder, appears as the background.

**NOTE:** Do NOT use a watermark. (2)

Save and close the **2Visit** document. **[23]**

# **QUESTION 3: SPREADSHEET**

## **NOTE:**

- Use formulae and/or functions for ALL calculations in the spreadsheet.
- Use absolute cell references ONLY where necessary to ensure that formulae are correct when you copy them to other cells in the same column (copy down).
- Insert formulae and/or functions in such a manner that the correct results will still be obtained, even if changes are made to the existing data.
- Use the allocated space in the spreadsheet, should you need to use building blocks.

Open the **3Stats** spreadsheet, which contains information about foreign tourists who visited the Taj Mahal.

Work in the **Foreign** worksheet.

- 3.1 Format **cells A1:I3** as follows:
	- Merge **cells A1** to **I3**. Do NOT centre the heading.
	- Increase the font size of the heading to 26. (2)
- 3.2 Change the tab colour of the **Foreign** worksheet to the standard purple colour. (1)
- 3.3 One can exchange 1 South African rand for 5 Indian rupees.

Insert a formula in **cell B17** to convert the amount in rupees in **cell C17** to an amount in South African rand. (2)

- 3.4 Modify the function in **cell C74** to correctly calculate the 'Grand Total' earned from tourism by adding the total income per continent/subcontinent in **column C**. (1)
- 3.5 Insert a formula in **cell D8** to determine how many tourists from the USA visited the Taj Mahal in 2016. (2)
- 3.6 **Columns G** and **H** contain the change in the number of tourists from each country from one year (e.g. 2016) to the next (e.g. 2017) displayed as a percentage.

Apply conditional formatting to only **cells H17:H32** to automatically display the number in a green font if the 2017/2018 percentage (**column H**) change is greater than the 2016/2017 percentage (**column G**) change. (5)

3.7 India Tourism will implement an advertising campaign in other countries, based on the number of tourists that visited the Taj Mahal in 2016 (**column D**), 2017 (**column E**) and 2018 (**column F**).

The advertising campaign will be implemented as follows:

- 'REGULAR' if there was an **increase** in the number of tourists between 2016 and 2017 **AND** between 2017 and 2018
- 'STRONG' if there was a **decrease** in any of the years

Insert a nested IF function in **cell I7** to determine whether a 'Regular' or 'Strong' advertising campaign should be implemented in Canada. (5)

Work in the **Country** worksheet.

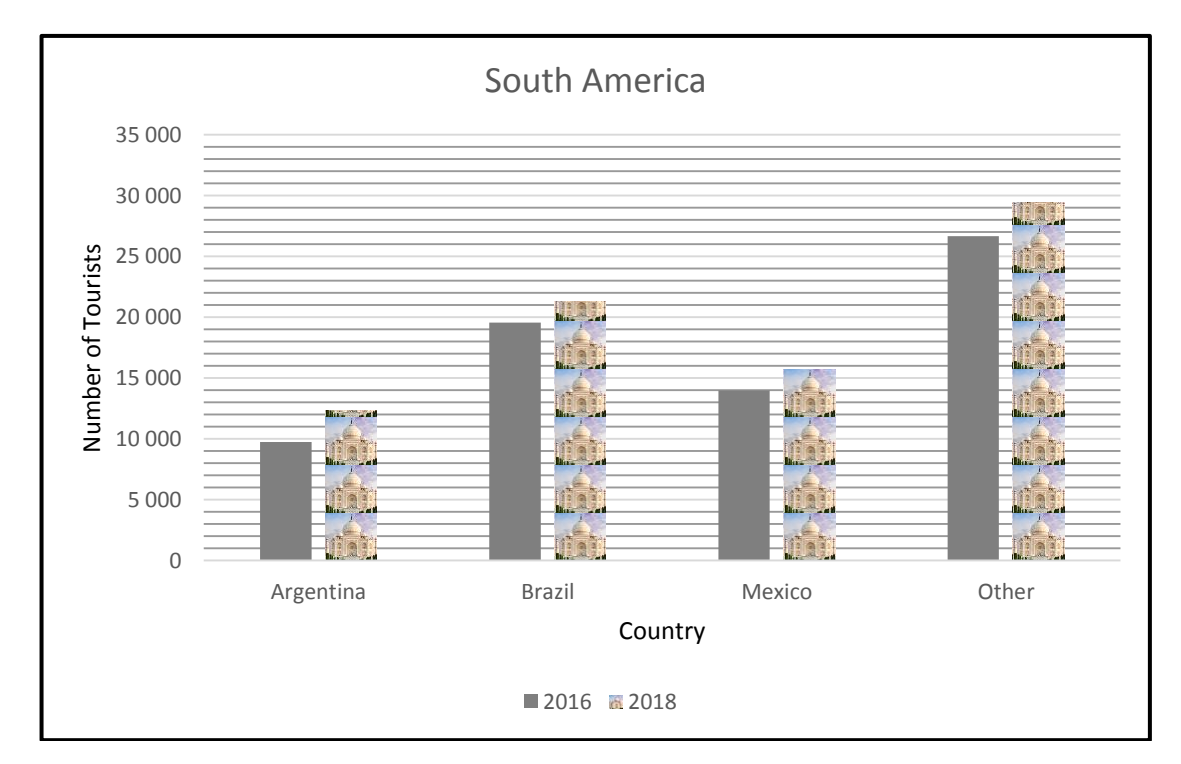

3.8 Change the chart/graph in the worksheet to appear as follows:

- Delete the 2017 series.
- Format the minor gridlines to a transparency of 60%.
- Change the legend text 'Series1' to '2016'.
- Fill and stack the 2018 series with the **3Taj** picture stored in the examination folder. (6)

Save and close the **3Stats** spreadsheet. **[24]**

# **QUESTION 4: SPREADSHEET**

#### **NOTE:**

- Use formulae and/or functions for ALL calculations in the spreadsheet.
- Use absolute cell references ONLY where necessary to ensure that formulae are correct when you copy them to other cells in the same column (copy down).
- Insert formulae and/or functions in such a manner that the correct results will still be obtained, even if changes are made to the existing data.
- Use the allocated space in the spreadsheet, should you need to use building blocks.

Open the **4Tourists** spreadsheet. This spreadsheet contains data obtained from a survey completed by tourists who stay in Agra and visit the Tai Mahal.

Work in the **Info** worksheet.

- 4.1 Wrap the column headings in **row 6**. (1)
- 4.2 Insert a function in **cell E2** to determine the most days (**column F**) that any tourist stayed in Agra to visit the Taj Mahal. (2)
- 4.3 Insert a function in **cell E3** to determine the number of tourists who indicated the kind of reaction they had (**column J**) when they saw the Taj Mahal. (2)
- 4.4 The gender code for a tourist is stored in **column K** as follows:
	- 2 for female
	- 3 for male

The amount each tourist spent is stored in **column L**.

Insert a function in **cell E4** to determine the total amount spent by all female tourists. (4)

- 4.5 Insert a function in **cell E5** to determine how many tourists from Spain (**column D**) indicated that they would return (**column M**) to visit the Taj Mahal. (5)
- 4.6 Use the HOUR function in **cell I7** to display only the number of hours between the time tourists checked in (**column H**) and the arrival time (**column G**). (2)

4.7 The results of the survey showed that tourists generally spent different amounts per person, depending on their gender and country of origin.

> The lookup table in the **Countries** worksheet indicates the estimated amount male and female tourists from the various countries spent per day per country of origin.

> Insert a formula/function in **cell L7** to calculate the total estimated amount spent by the tourist, Nelle Moran, for the number of days (**column F**) he stayed in Agra.

> **HINT:** Use a VLOOKUP function to determine the estimated amount that male or female tourists spent per day, based on their country of origin.

The gender code for a tourist is stored in **column K**:

- 2 for female
- 3 for male

The formula must work correctly if it is copied down to the other cells. (5)

4.8 Tourists to the Taj Mahal need to get permission to visit the site three months before their arrival.

The date that a tourist arrives at the Taj Mahal appears in **column E**.

Modify the function in **cell N7** to calculate the date on which the tourist obtained permission. (5)

Save and close the **4Tourists** spreadsheet. **[26]**

5.1 Edit the **tblInfo** table in Design View as follows:

NSC

#### **QUESTION 5: DATABASE**

Open the **5Survey** database, which contains data obtained from a survey completed by visitors to Agra.

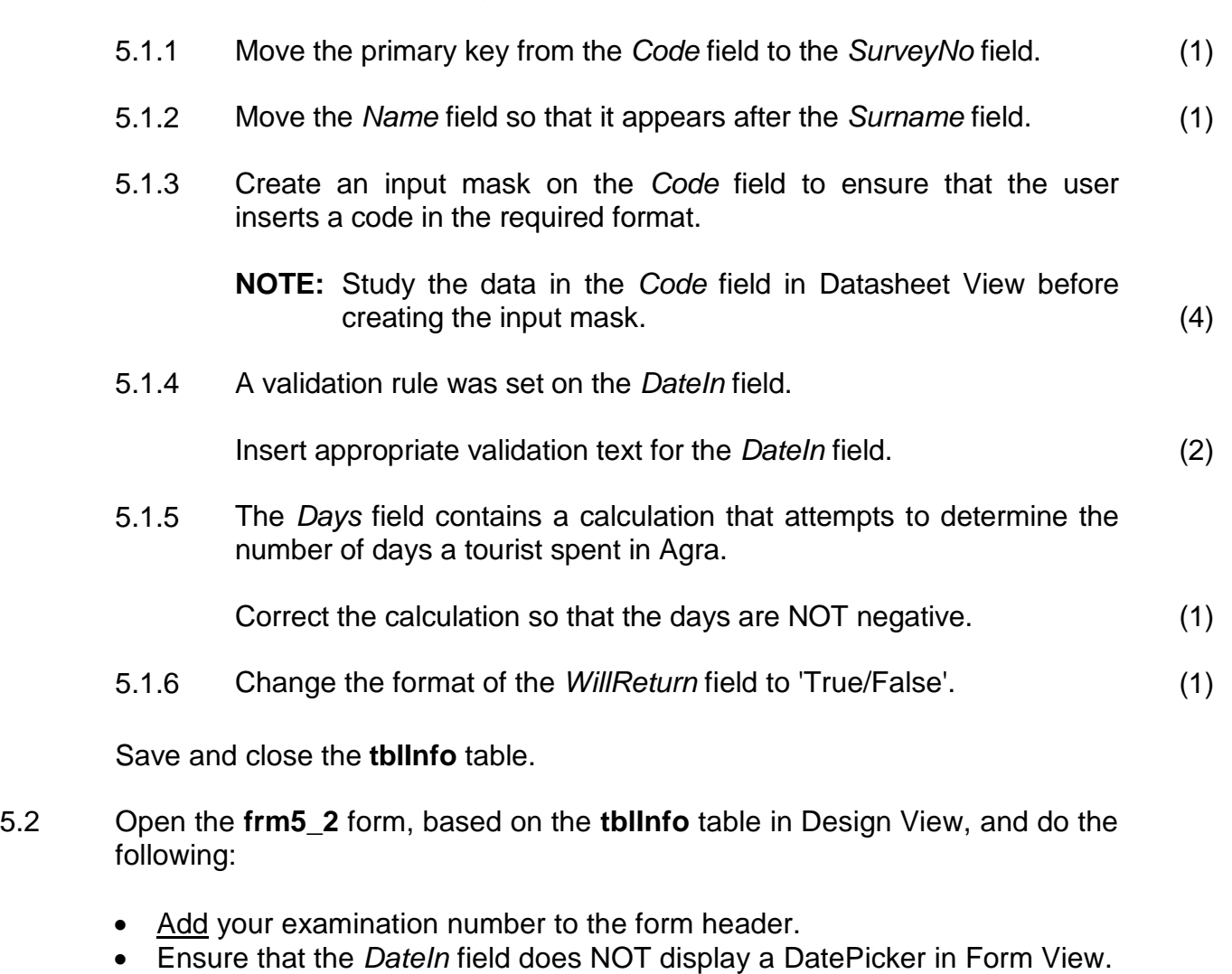

- Insert a combo box to display the traveller types:
	- o Use the options stored in table **tblOptions**.
	- o Link the combo box to the *TravellerType* field.
	- $\circ$  Ignore the text in the label.
- Do NOT display the page header and the page footer.

Save and close the **frm5\_2** form. (7)

#### 5.3 Open the **qry5\_3** query in Design View and modify it as follows:

- Display only ratings of '5'.
- Group the query on the average of the *EstimateAmount* field.
- Ensure that the amounts in the *EstimateAmount* field display TWO decimal places.

Save and close the **qry5\_3** query. (5)

#### 5.4 Open the **qry5\_4** query in Design View and do the following:

Display the records of the tourists whose:

- Code starts with the letter 'S' and ends with the number 0; and
- Reaction was anything other than 'Unmoved'

Save and close the **qry5\_4** query. (5)

#### 5.5 Open the **qry5\_5** query in Design View and do the following:

- Display only female tourists.
- Modify the *Reaction* field in the query to become a calculated field called *CodeLetter.* This calculated field should display only the first character of the *Reaction* field.
- Display only the *Name* and *Surname* fields and the calculated field *CodeLetter*.

Save and close the **qry5\_5** query. (7)

#### 5.6 Open the **rpt5\_6** report in Design View and do the following:

- Remove the *EstimateAmount* grouping.
- Insert a function in the *TravellerType* group footer to determine the total estimated amount per *TravellerType*.
- Add a suitable label for the function.
- Change the font of the *EstimateAmount* field to italic.

Save and close the **rpt5\_6** report. (6)

Save and close the **5Survey** database. **[40]**

# **QUESTION 6: WEB DESIGN (HTML)**

#### **NOTE:**

- An HTML tag sheet has been attached for reference.
- All files needed to complete this question can be found in the examination folder.

ONE mark will be allocated for the correct closing of all tags and the correct nesting of both the web pages. (1)

- 6.1 Open the incomplete **6\_1Wonder** web page in a web browser and also in a text/HTML editor (**NOT a word processing program such as Word**).
	- **NOTE:** Question numbers appear as comments in the coding to indicate where you should insert the answer(s). DO NOT delete these comments.

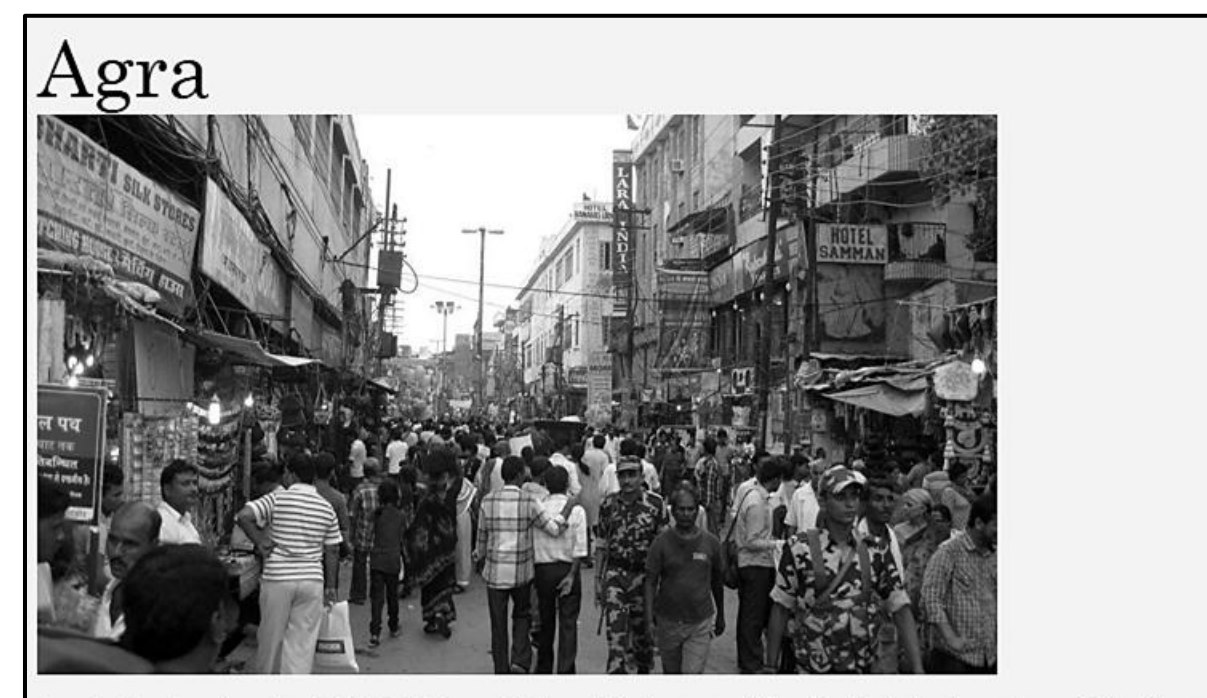

Agra is the city where the Taj Mahal is located. Agra is in the state of Uttar Pradesh, but is not the capital of the state. The Red Fort is also found in Agra. Although the city is well known for these exceptional World Heritage Sites, it does not have the appeal of other Indian cities and is not, in itself, a travel destination. It is only visited so frequently because of these two monuments. Its population is 1 700 000, many of which are young people.

Some of the attractions in Agra:

- 1. The Tai Mahal The tomb of Shah Jahan and Mumtaz Mahal, a World Heritage Site.
- 2. The Red Fort Very nice stronghold of Agra, also of global reach.
- 3. Le Sikandra This is the tomb of Akbar, it is a mausoleum in red sandstone.
- 4. Fatehpur Sikri This ancient imperial city is 37 km west of Agra.

- **NOTE:** Use the example on the previous page as a guide when answering this question.
- 6.1.1 Set the background colour of the web page to beige. (1)
- 6.1.2 Format the heading 'Agra' as follows:
	- Change the font size to 50.
	- Change the font to 'Century'. (2)
- 6.1.3 Insert the **6City.jpg** picture, found in your examination folder, after the heading 'Agra'.

Set the height of the picture to 350 and the width to 600.

Ensure that the picture appears below the heading, as shown in the example on the previous page. (5)

6.1.4 Change the list at the end of the web page to display as shown in the example on the previous page. (1)

Save and close the **6\_1Wonder** web page.

6.2 Open the incomplete **6\_2Tourism** web page in a web browser and also in a text/HTML editor (**NOT a word processing program such as Word**).

Complete the web page to look exactly like the example below.

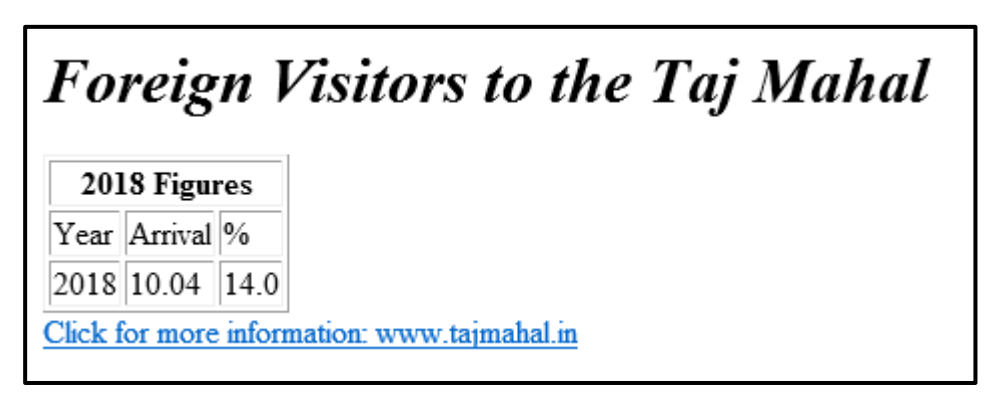

Save and close the **6\_2Tourism** web page. (10)

**[20]**

#### **QUESTION 7: GENERAL**

The conservation of the Taj Mahal is an urgent priority.

- 7.1 Open the **7Protect** word processing document and do the following:
	- 7.1.1 Add an automatic caption to the picture.

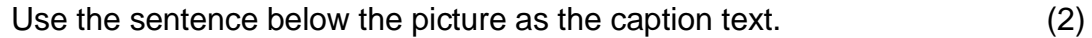

7.1.2 Accept only the changes made by author ABC. (2)

Save and close the **7Protect** document.

- 7.2 Open the **7Calculations** spreadsheet.
	- 7.2.1 Work in the **Countries** worksheet.

Insert a formula/function in **cell B2** to determine if there are two or more words in a country's name (**column A**).

- Words are separated by a # character.
- Display the message 'More' if there are two or more words in a country's name.
- Display the message 'One' if the name of the country is only one word.
- **HINT:** Use a function to determine the position of the first # character. (7)

#### 7.2.2 Work in the **Sub** worksheet.

Use the SUBTOTAL feature to display the data as follows:

**NOTE:** The data is sorted according to *Traveller Type* and *Gender*.

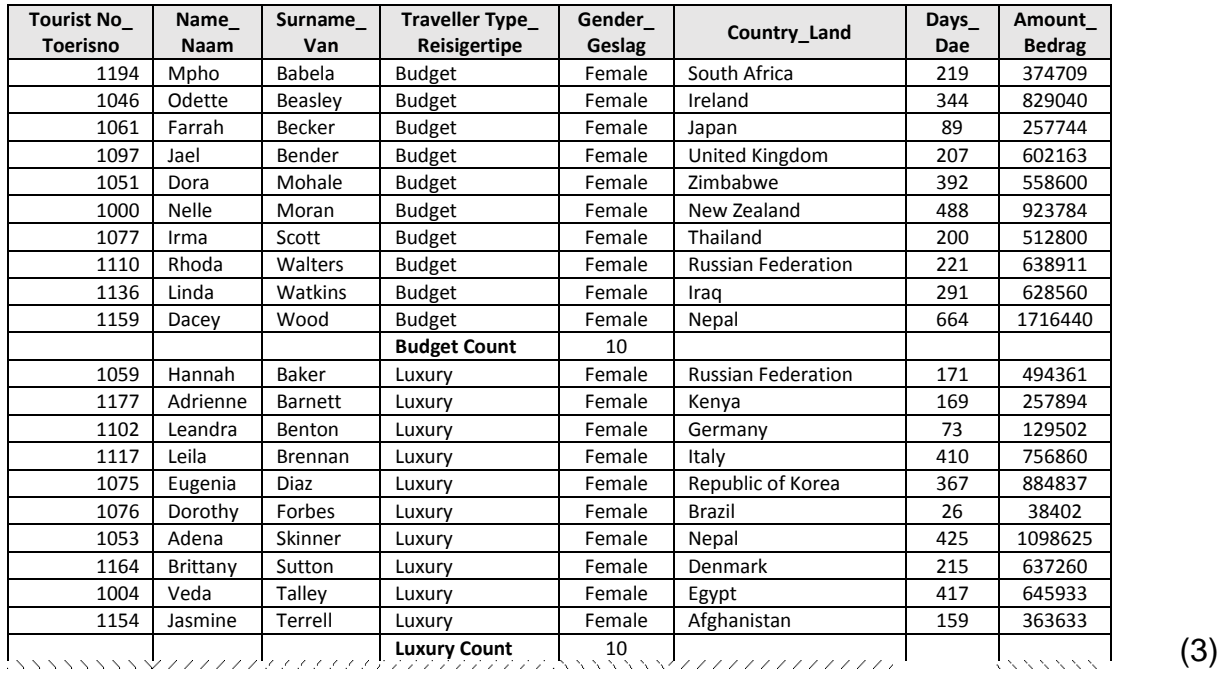

Save and close the **7Calculations** spreadsheet.

- 7.3 Open the **7Numbers** database and do the following:
	- Import the data stored in the **7Half** HTML file into a new table named **In** in the database.
	- Use the first row of the data as the field names.
	- Do not create a primary key.
	- Set an appropriate field size for the first field.

Save and close the **7Numbers** database. (6)

**[20]**

**TOTAL: 180**

# **HTML TAG SHEET**

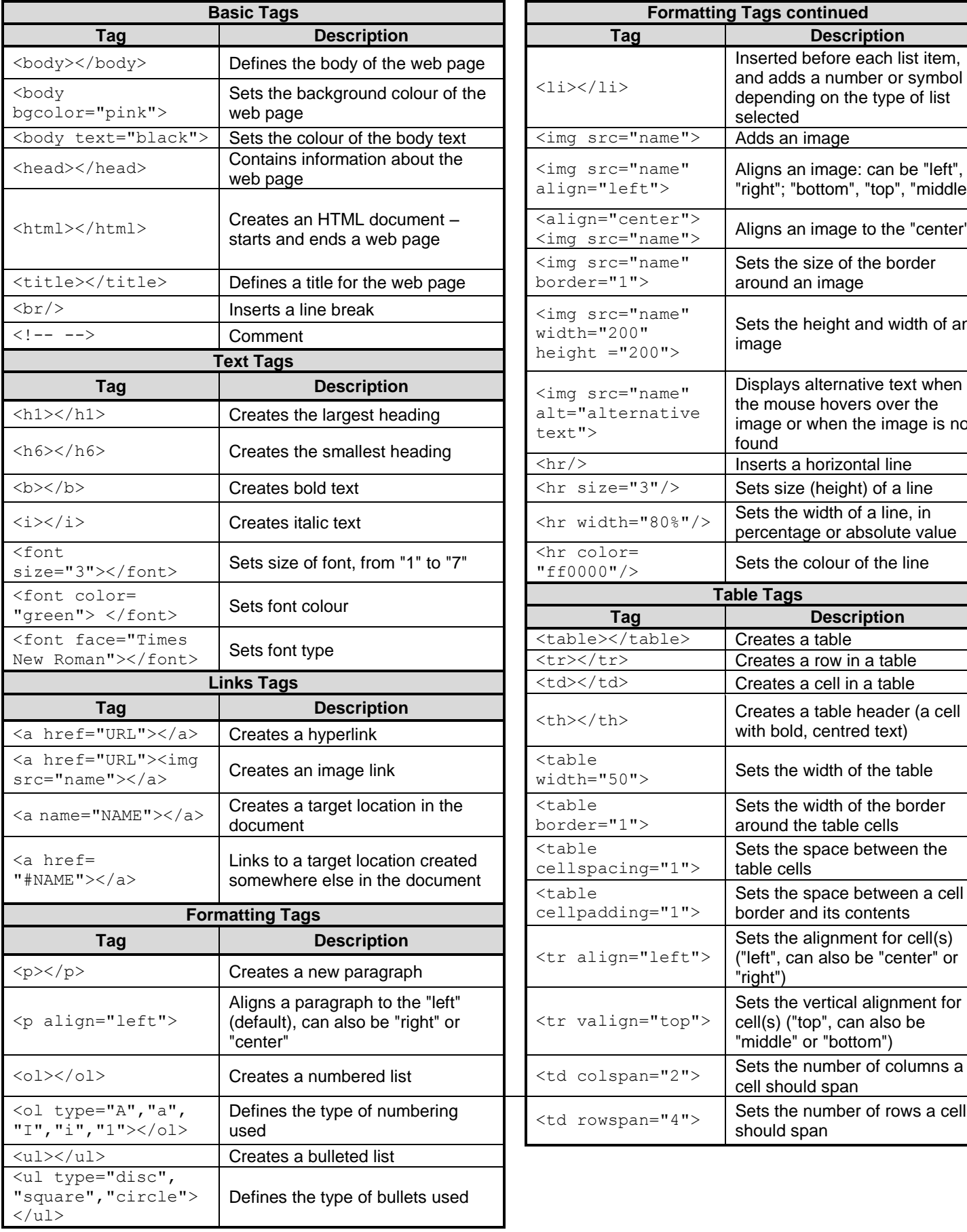

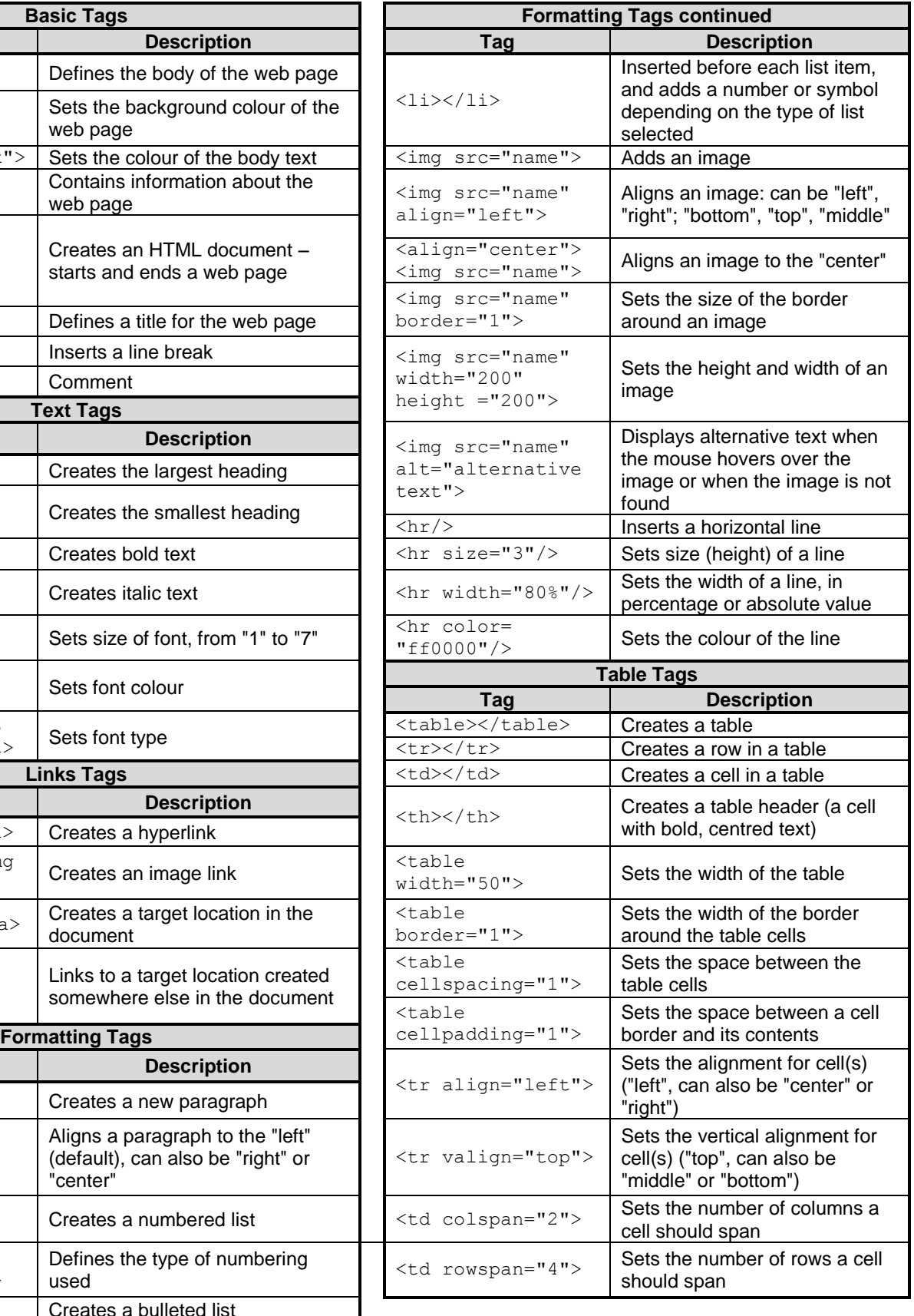

# **INPUT MASK CHARACTER SHEET**

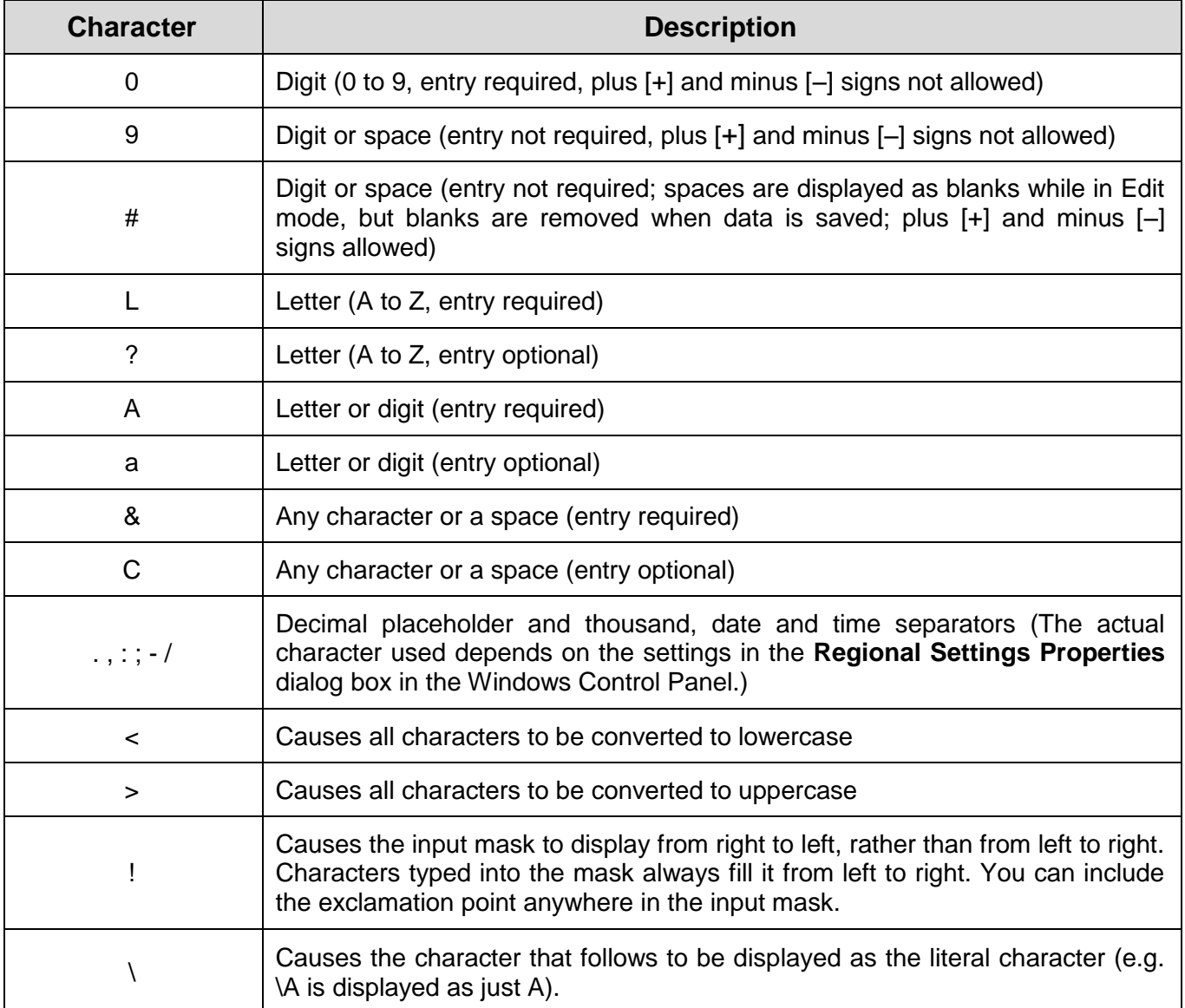

Examination sticker

**180**

## **COMPUTER APPLICATIONS TECHNOLOGY P1 – NOVEMBER 2019**

**INFORMATION SHEET** *(to be completed by the candidate AFTER the 3-hour session)*

#### CENTRE NUMBER \_\_\_\_\_\_\_\_\_\_\_\_\_\_\_\_\_\_\_\_\_\_\_\_\_\_\_\_\_\_\_\_\_\_\_\_\_\_\_\_\_\_\_\_\_\_\_\_\_\_\_\_\_\_\_\_\_\_

#### EXAMINATION NUMBER \_\_\_\_\_\_\_\_\_\_\_\_\_\_\_\_\_\_\_\_\_\_\_\_\_\_\_\_\_\_\_\_\_\_\_\_\_\_\_\_\_\_\_\_\_\_\_\_\_\_\_\_\_

#### WORK STATION NUMBER **WORK STATION**

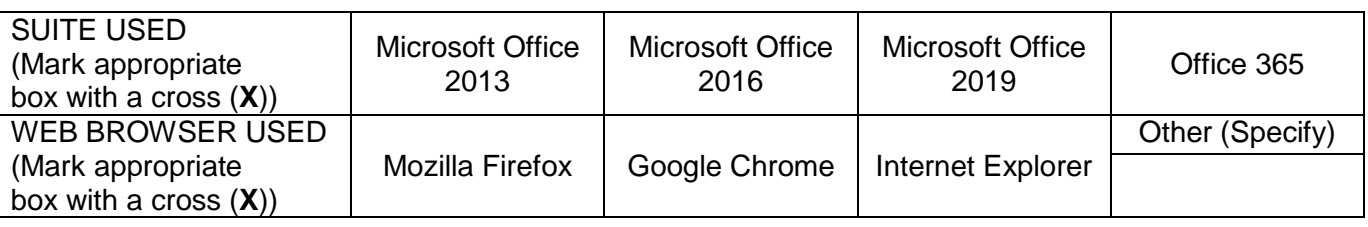

#### FOLDER NAME\_\_\_\_\_\_\_\_\_\_\_\_\_\_\_\_\_\_\_\_\_\_\_\_\_\_\_\_\_\_\_\_\_\_\_\_\_\_\_\_\_\_\_\_\_\_\_\_\_\_\_\_\_\_\_\_\_\_\_\_\_\_

*Candidate to tick file names if saved and/or attempted.*

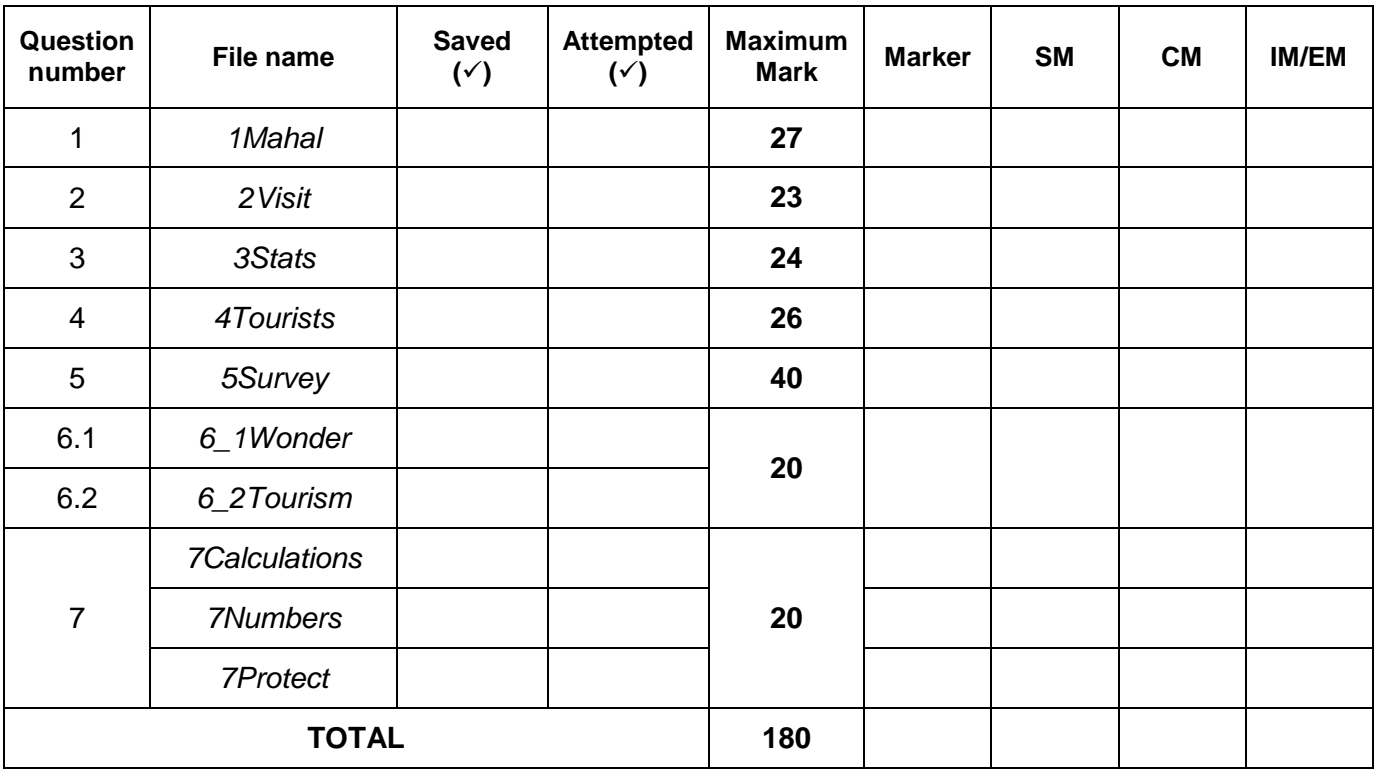

\_\_\_\_\_\_\_\_\_\_\_\_\_\_\_\_\_\_\_\_\_\_\_\_\_\_\_\_\_\_\_\_\_\_\_\_\_\_\_\_\_\_\_\_\_\_\_\_\_\_\_\_\_\_\_\_\_\_\_\_\_\_\_\_\_\_\_\_\_\_\_\_\_\_\_\_\_\_\_\_\_\_ \_\_\_\_\_\_\_\_\_\_\_\_\_\_\_\_\_\_\_\_\_\_\_\_\_\_\_\_\_\_\_\_\_\_\_\_\_\_\_\_\_\_\_\_\_\_\_\_\_\_\_\_\_\_\_\_\_\_\_\_\_\_\_\_\_\_\_\_\_\_\_\_\_\_\_\_\_\_\_\_\_\_

Comment *(for office/marker use only)*